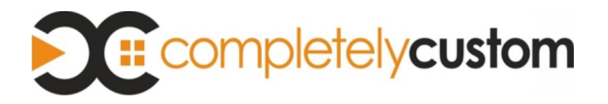

## **Tour the Sonos Controller App for iPhone**

### **Navigation**

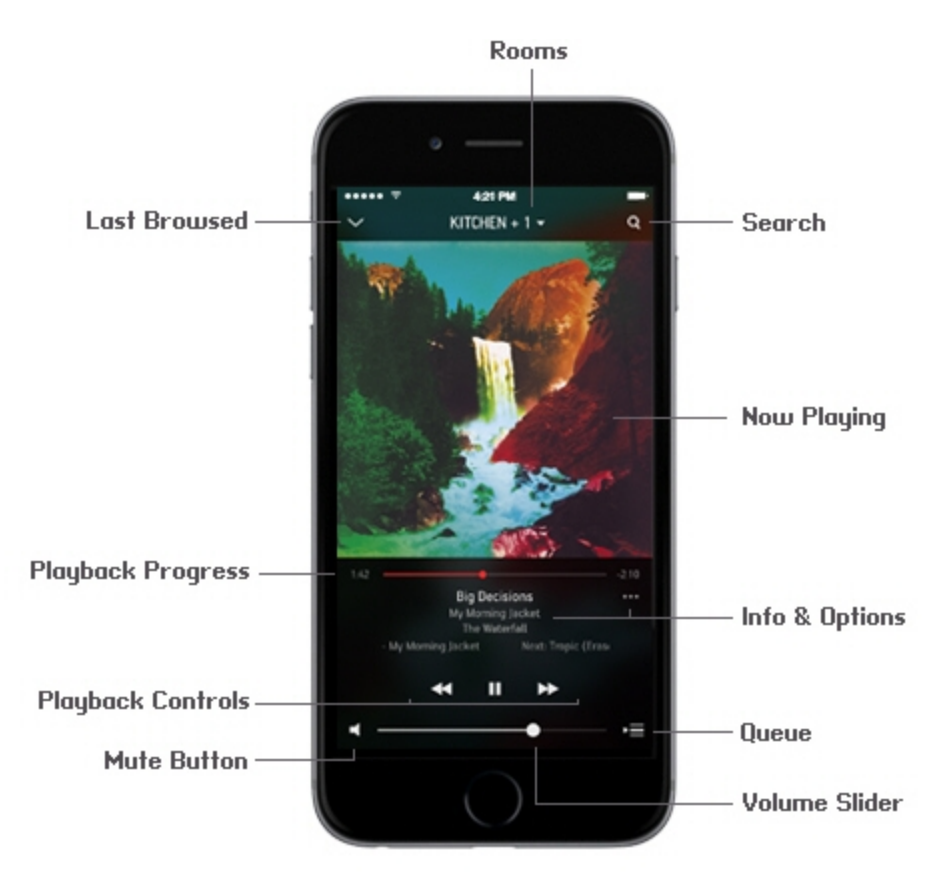

#### **Now Playing screen**

The Now Playing screen displays information about the audio that is currently playing in the selected room, playback progress, playback controls, options for viewing the queue, and so on.

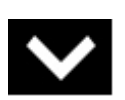

Last browsed Tap Tap or swipe down on the Now Playing screen to view the last place you browsed. The collapsed Now Playing screen appears at the bottom of the screen. Touch it or swipe up to return to the full screen view.

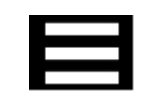

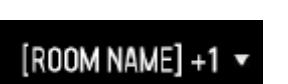

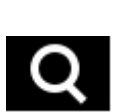

Sonos music menu Touch **to** browse or select music, and access favorites and playlists. Touch again to close the menu.

Rooms  $Touch$   $[FOUK]$   $*$  to select a room to play music in, to view the music selections playing in each room, or to create or modify room groups to play the same music throughout your house. For example, touch **KITCHEN**+1 -

Search  $Tap \left[ \begin{array}{cc} \mathbf{Q} \end{array} \right]$  to search across all of your music sources at once to find the music you love. You can search by artist, track, album, and so on. You can search by entering text, or by using the voice recognition feature on your iPhone. For information on searching, see Searching - iPhone.

Info & Options Touch the Info & Options area on the Now Playing screen to display the crossfade and sleep timer controls as well as additional options, such as adding a track to your Sonos Favorites or viewing artist/album information. The options that appear depend on the music source you have selected.

> For information on the Sleep Timer option, see Clock and Alarms - iPhone.

Queue Touch **The Tracks** in the current queue, the shuffle and repeat controls, and options for managing the queue.

> For information on managing the queue, see Managing the Music Queue - iPhone .

Back  $\frac{1}{\sqrt{1-\frac{1}{\sqrt{1-\frac{1}{\sqrt{$ 

## NUUTID **Last Browsed** Search **Now Playing** Playback Progress Playback Info & Options Controls n Queue **Mute Button Volume Slider**

# **Tour the Sonos Controller App for iPad**

### **Navigation**

### **Now Playing screen**

The Now Playing screen displays information about the audio that is currently playing in the selected room, playback progress, playback controls, options such as viewing the queue, and so on.

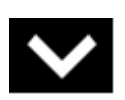

Last Browsed Tap **Tap Collapse the Now Playing screen and** view the last place you browsed. The collapsed Now Playing screen appears at the bottom of the screen. Touch it or swipe up to return to the full screen view.

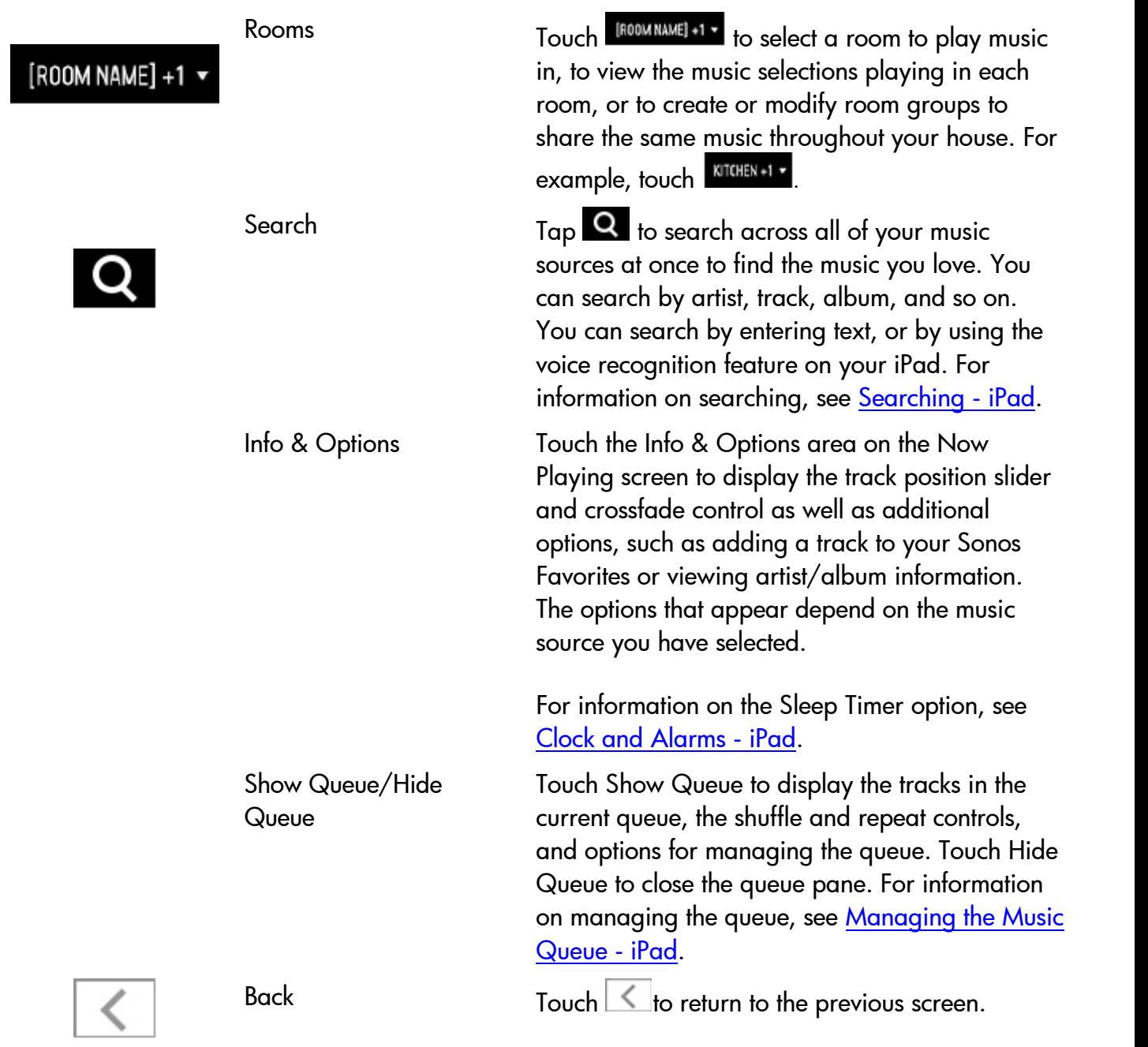

## **Tour the Sonos Controller App for Android Smartphones**

### **Navigation**

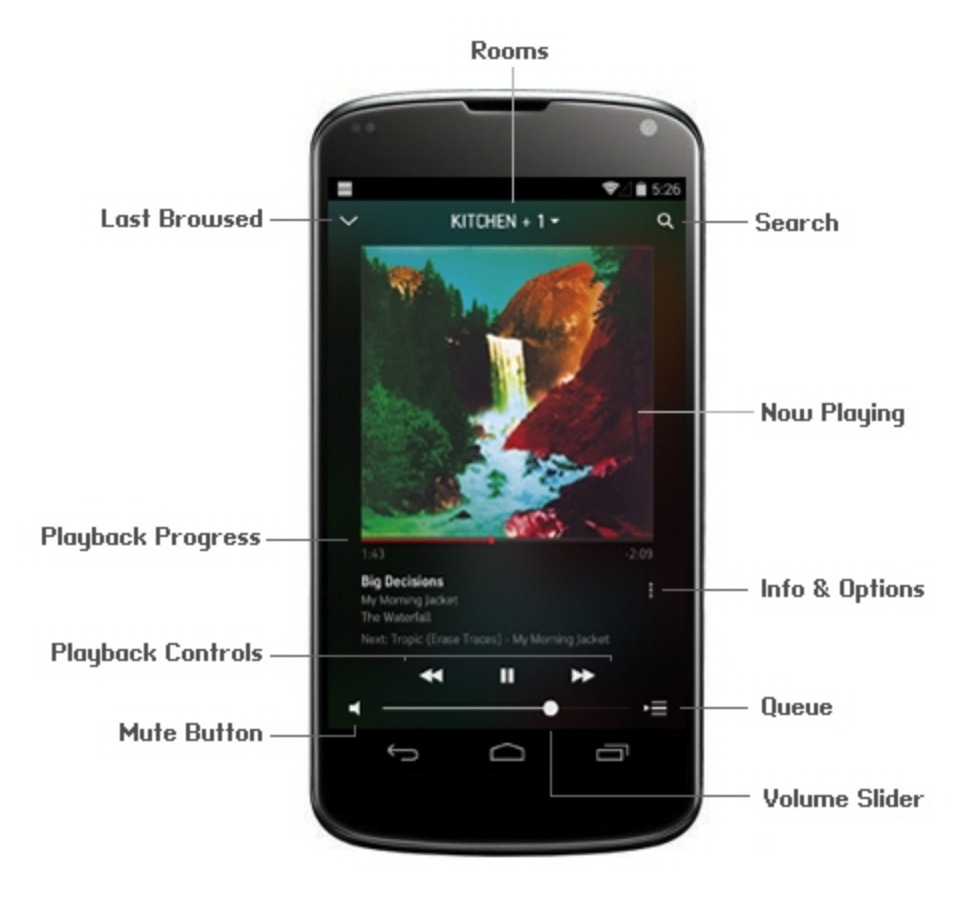

#### **Now Playing screen**

The Now Playing screen displays information about the audio that is currently playing in the selected room, playback progress, playback controls, options such as viewing the queue, and so on.

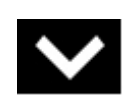

Last browsed  $Tap$  or swipe down on the Now Playing screen to view the last place you browsed. The collapsed Now Playing screen appears at the bottom of the screen. Touch it or swipe up to return to the full-screen view.

Sonos music menu Touch to browse or select music, and access favorites and playlists. Touch again to close the menu.

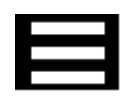

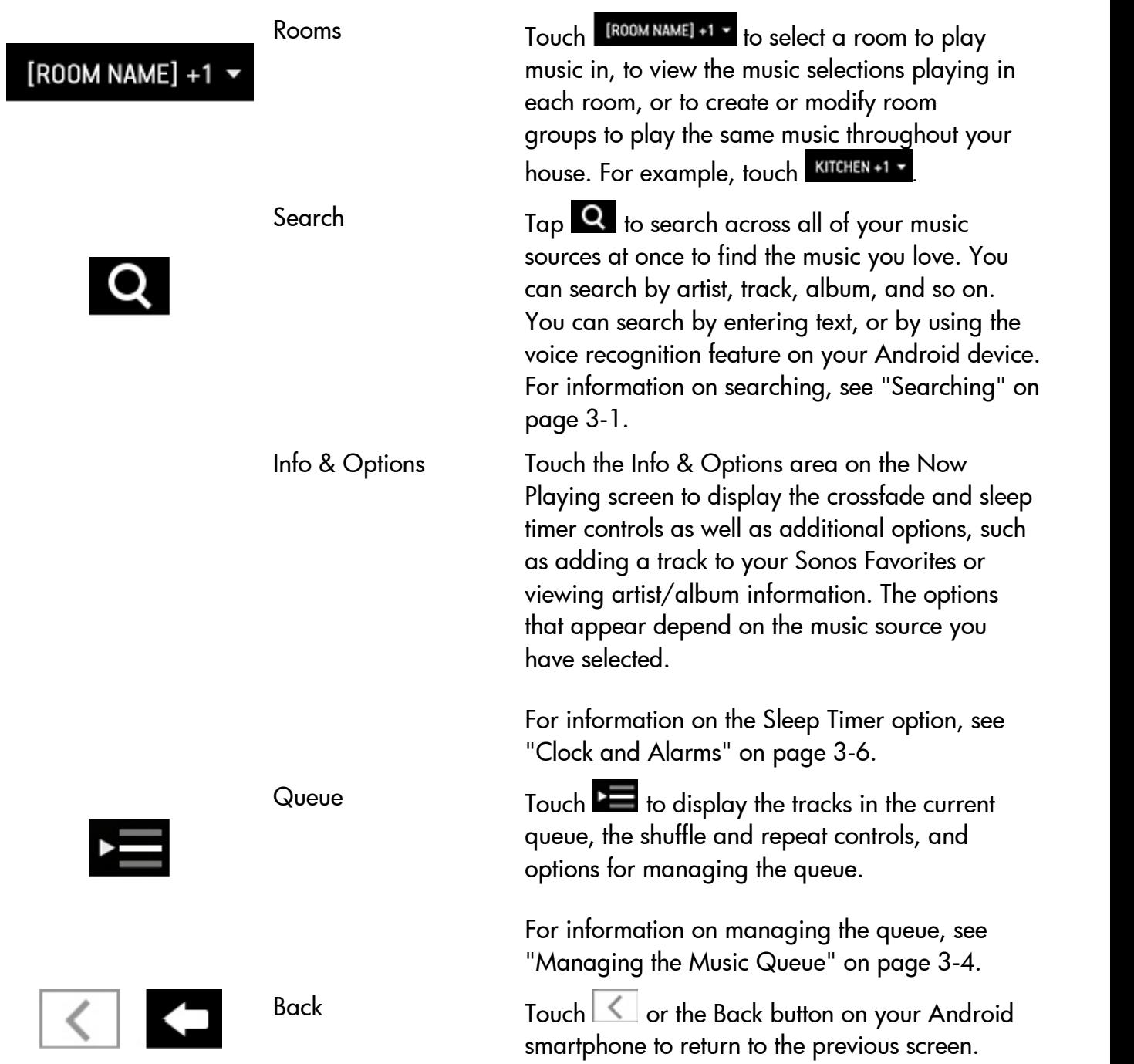

# **Tour the Sonos Controller App for Android Tablets**

### **Navigation**

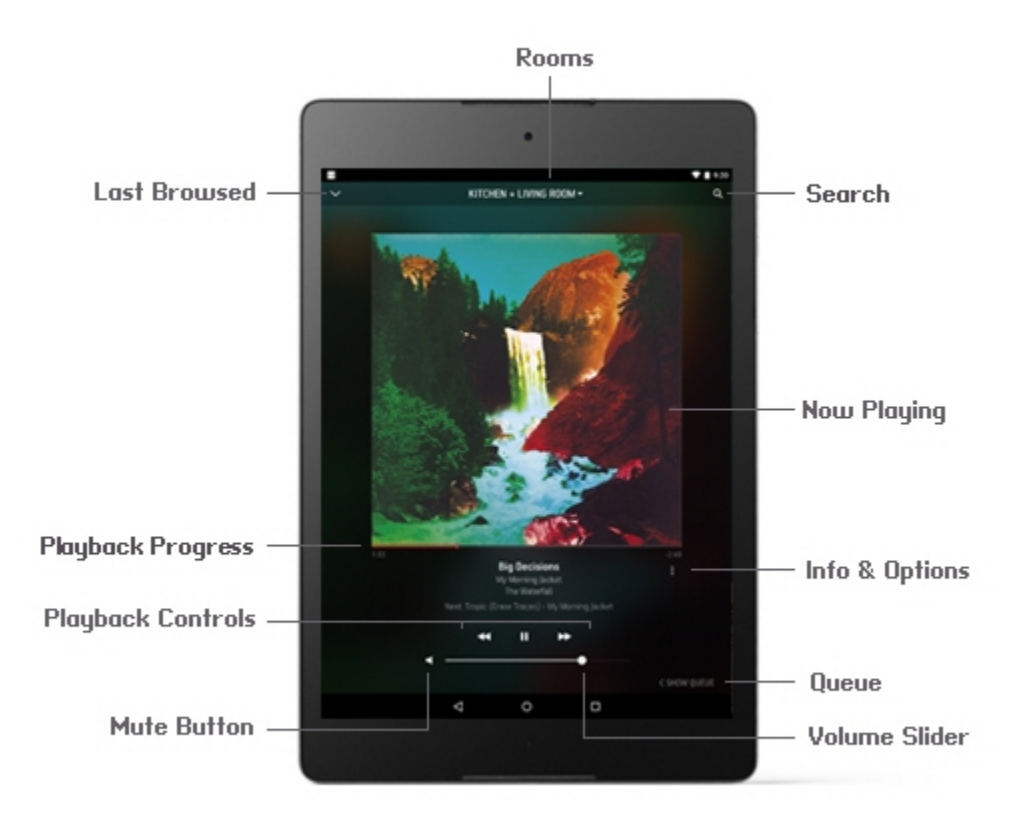

#### **Now Playing screen**

The Now Playing screen displays information about the audio that is currently playing in the selected room, playback progress, playback controls, options such as viewing the queue, and so on.

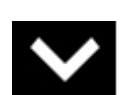

Last Browsed Tap **Tap Collapse the Now Playing screen and** view the last place you browsed. The collapsed Now Playing screen appears at the bottom of the screen. Touch it or swipe up to return to the full screen view.

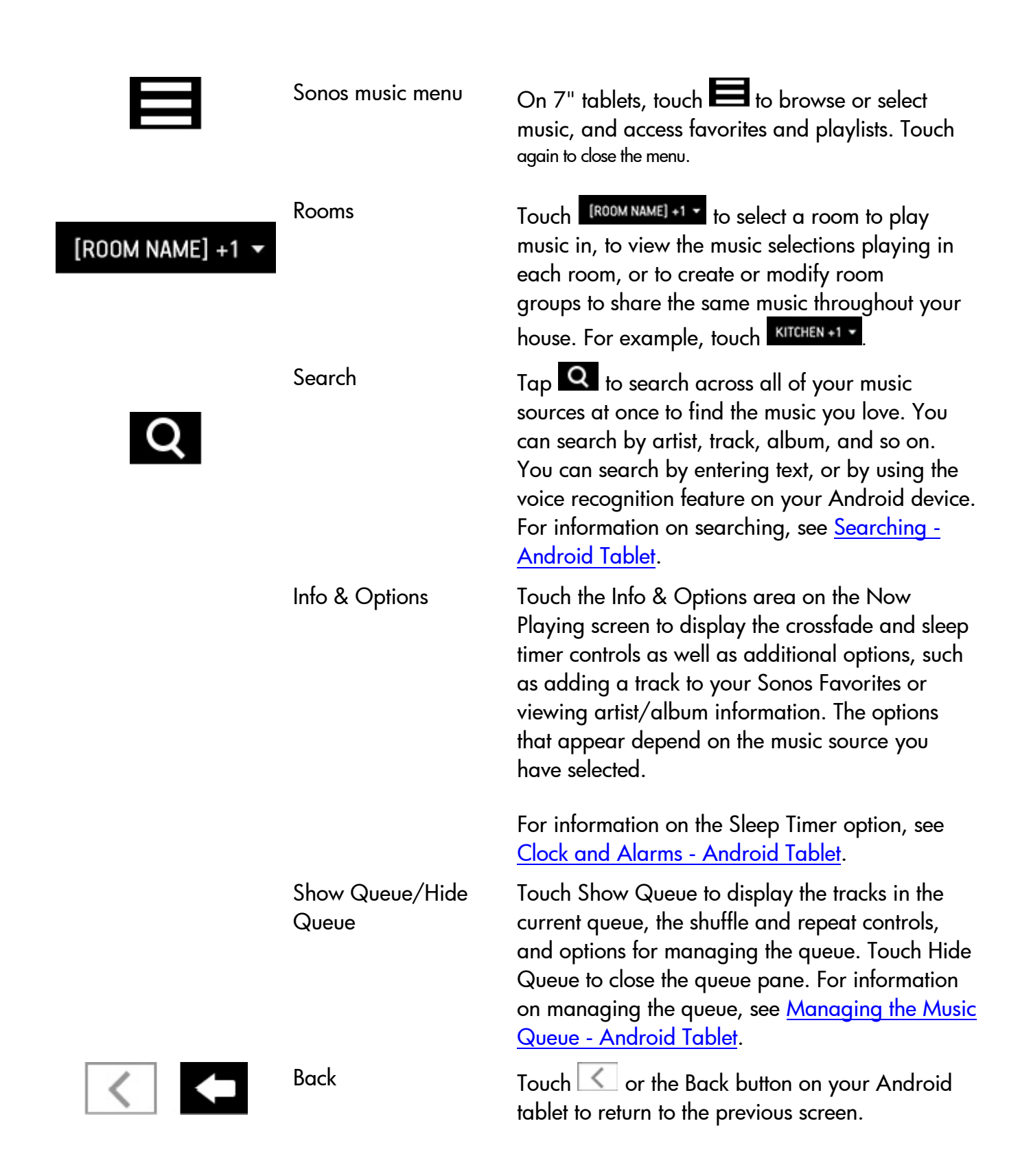

# **Tour the Sonos Controller for Mac and PC Apps**

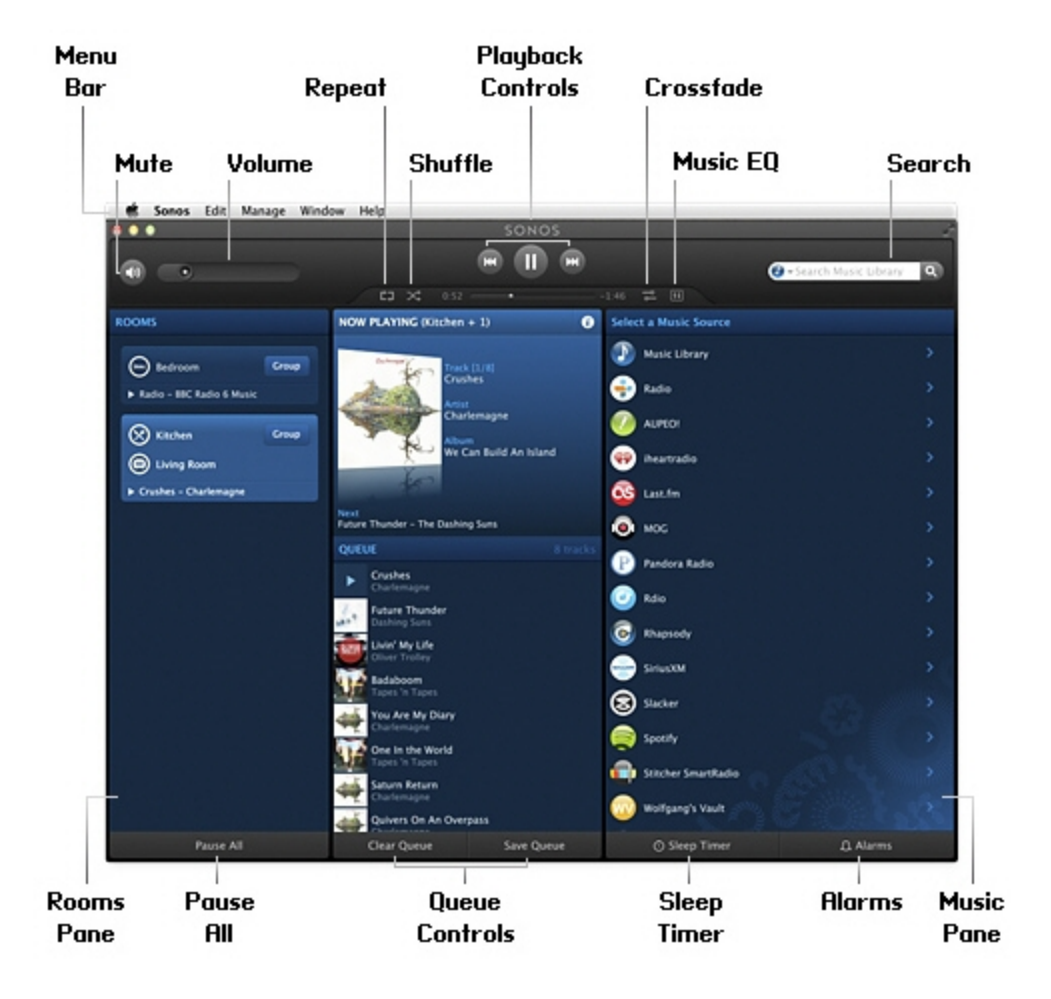

You can choose music by selecting a music source from the MUSIC pane, select a category (such as Artists, Albums, or Composers), and then drilling down through the selected source, or you can search for music in a specific source.